# Как обновить прошивку камеры **GoPro HERO3**

Заходим на <u>http://gopro.com/support</u>, жмем на строчку под названием HERO3 Camera Software Updates Available.<br>'

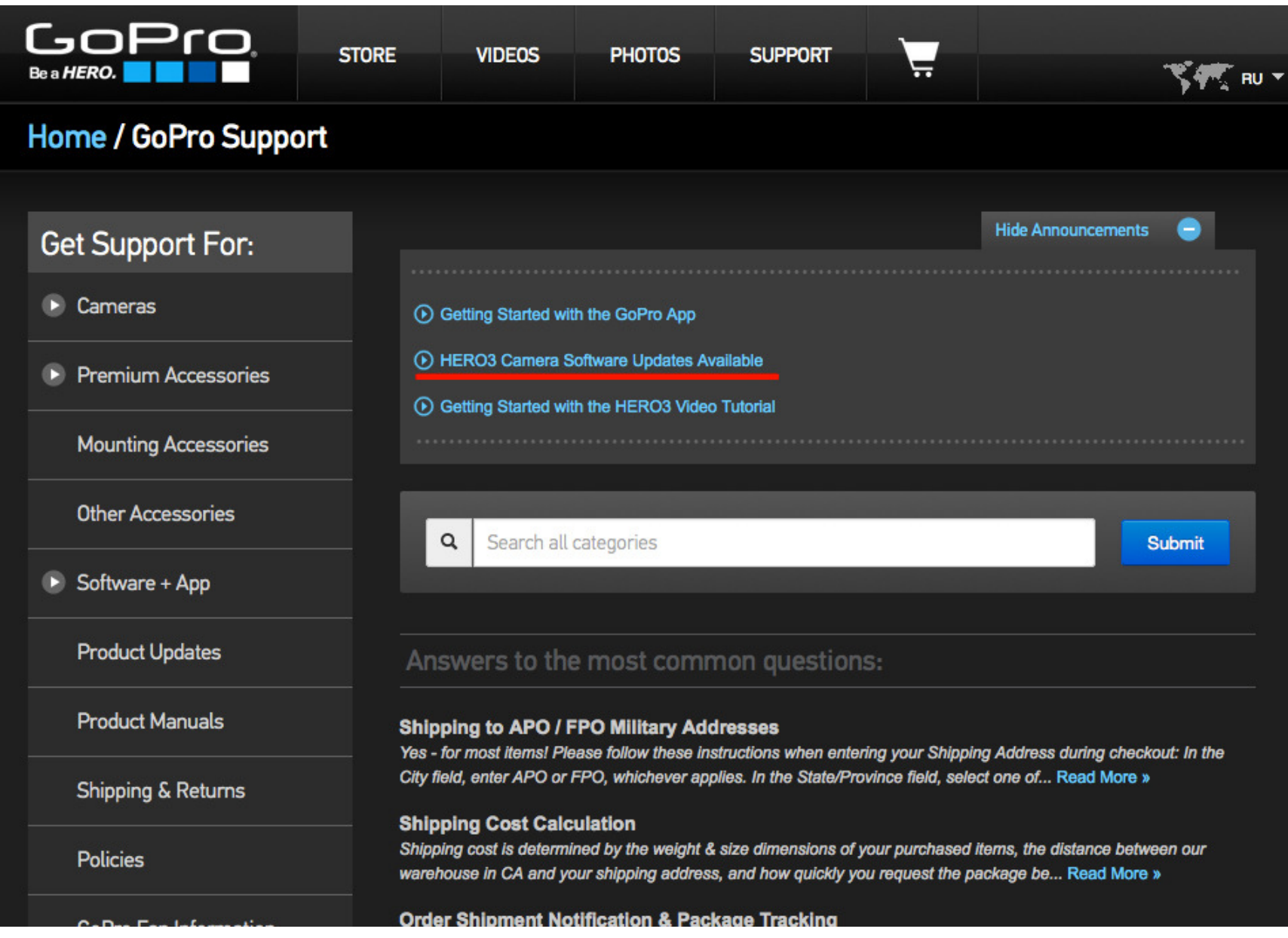

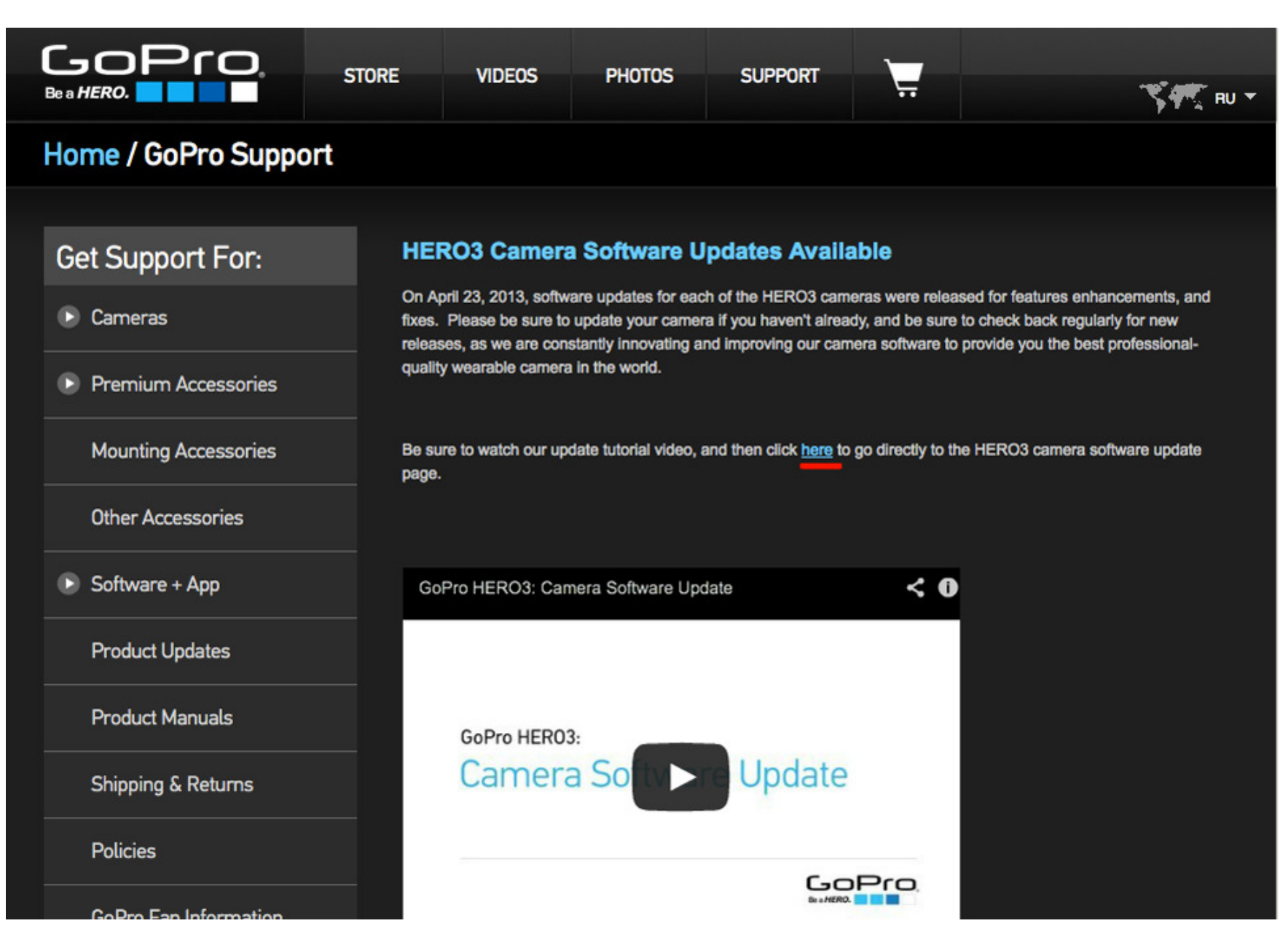

В следующем окне, <sup>я</sup> как правило выбираю Manually Update Camera (Обновление камеры вручную).

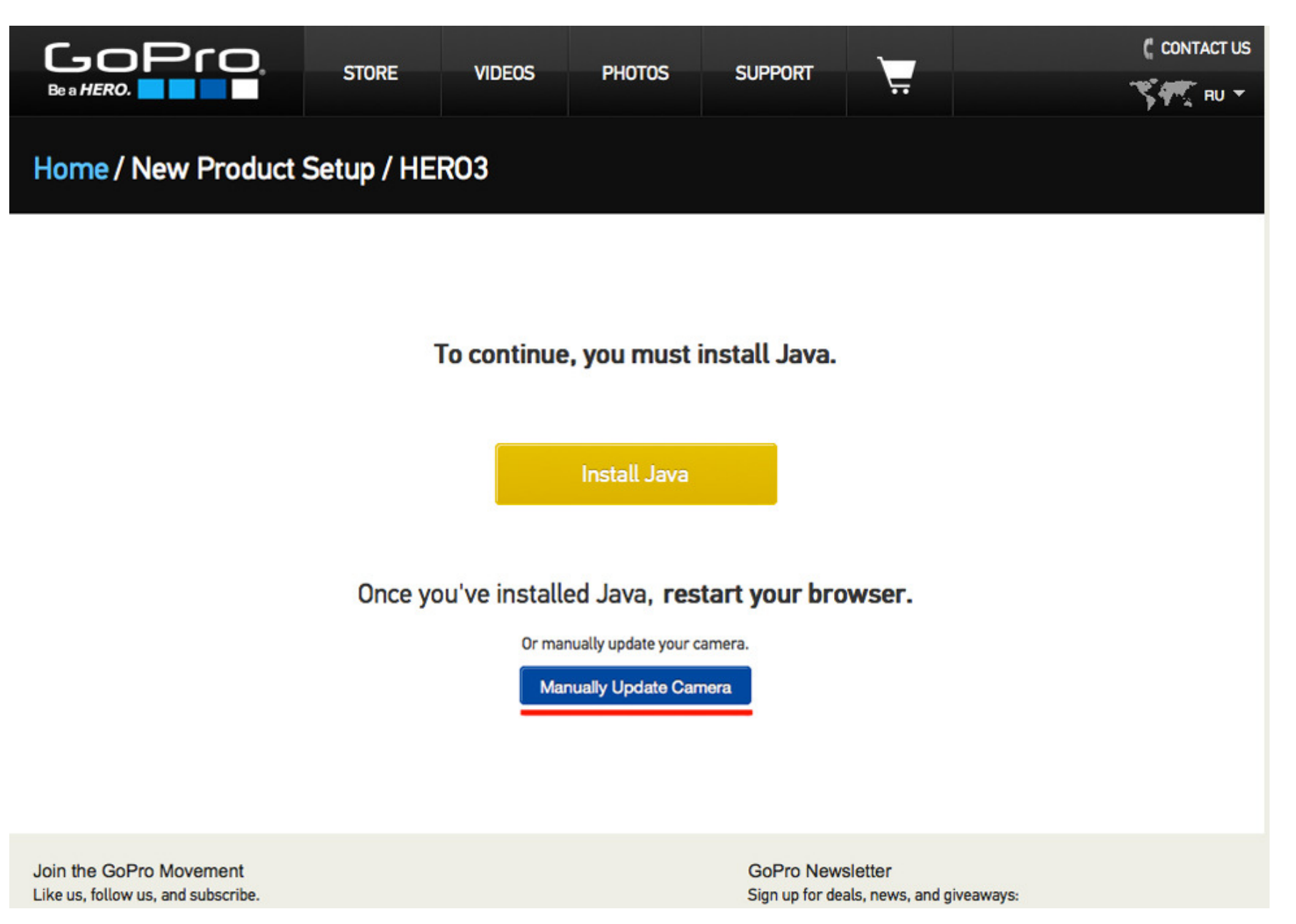

Follow these steps to prepare your camera for the product update.

### 1: INSERT A BLANK MICRO SD CARD

Open the side door on the camera and insert a microSD card into the memory card slot.

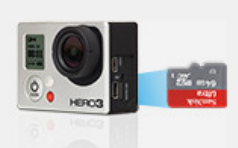

#### 3: TAKE A PHOTO WITH YOUR HERO3

Take a photo with your HERO3 to ensure microSD card is properly formatted.

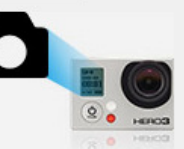

#### **5: CHECK CAMERA BATTERY LEVELS**

Ensure the battery level icon on camera's LCD is displaying at least 2 bars. Please charge your camera if needed before proceeding.

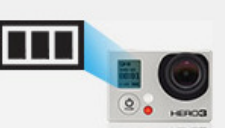

## 2: POWER ON YOUR HERO3

Push the power button on the front of the camera to turn it on.

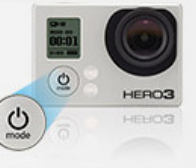

#### 4: CHECK YOUR Wi-Fi IS OFF

To turn Wi-Fi ON or OFF, press and hold the Wi-Fi button on the side of the camera. The blue light will blink when Wi-Fi is on.

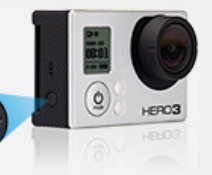

#### **6: CONNECT YOUR CAMERA TO COMPUTER**

Insert the USB cable into the camera and connect the other end to your computer.

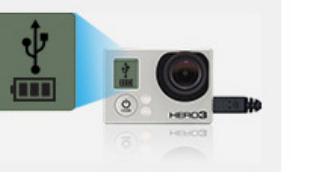

My camera is ready for the product update.

**Continue**  $\rightarrow$ 

1) Откройте крышку карты памяти и вставьте в камеру чистую карту память

- 2) Включите камеру, нажав кнопку On
- 3) Сделайте одну фотографию на камеру, чтобы на карте памяти появились нужные файлы
- 4) Выключите Wi-Fi на камере, если он включен
- 5) Убедитесь, что камера заряжена полностью!
- 6) Вставьте USB-кабель в камеру и подключите другой конец к компьютеру

Далее жмем кнопку Continue

Затем вводим свои имя, фамилию, e-mail выбираем страну Россия, ставим галочку (если хотим получать на e-mail новости от gopro) <sup>и</sup> жмем Continue.

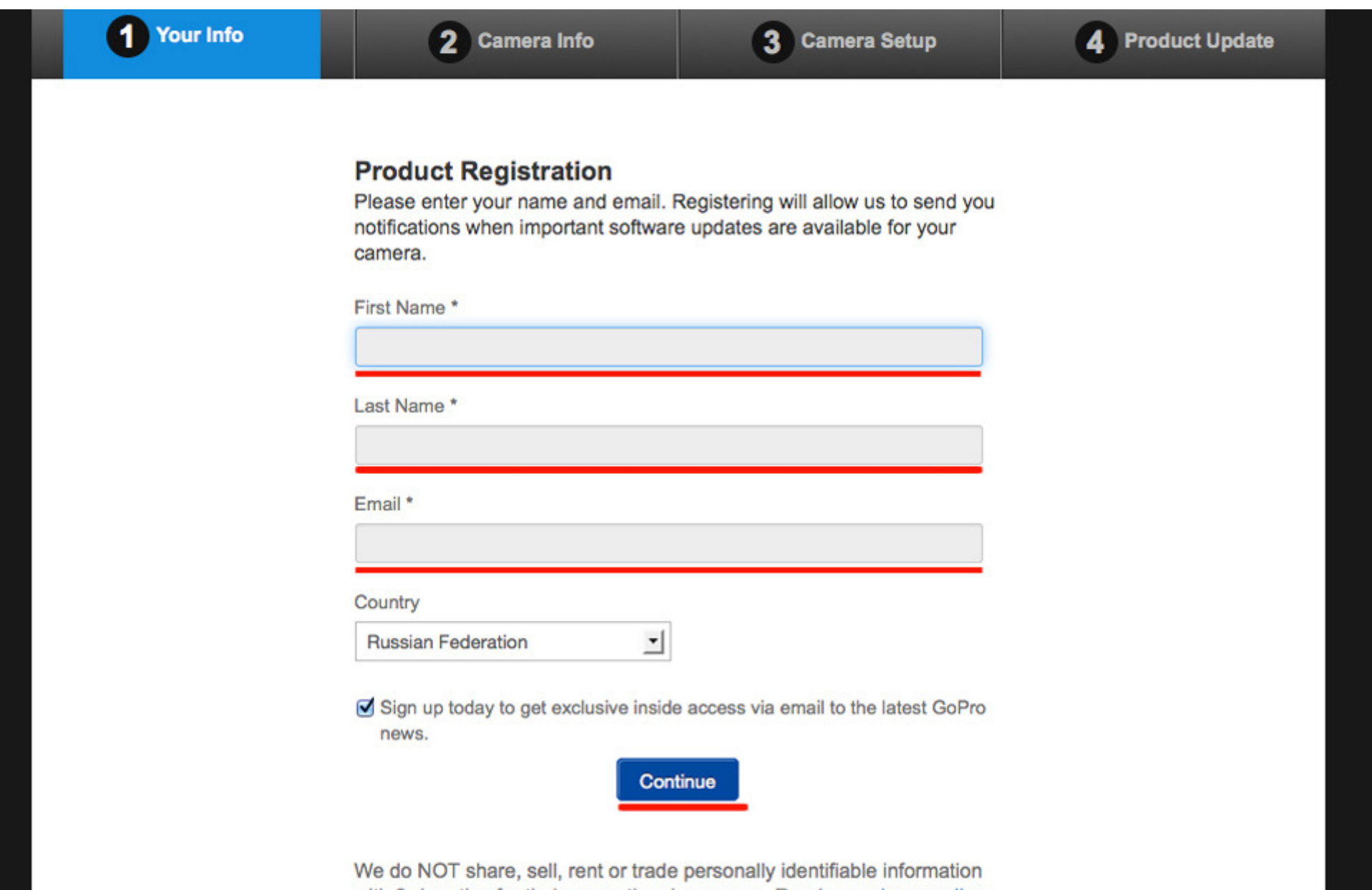

with 3rd parties for their promotional purposes. Read our privacy policy.

На следующе<sup>й</sup> странице вводим серийный номер своей камеры GoPro HERO3 - вводим его <sup>и</sup> жмем далее.

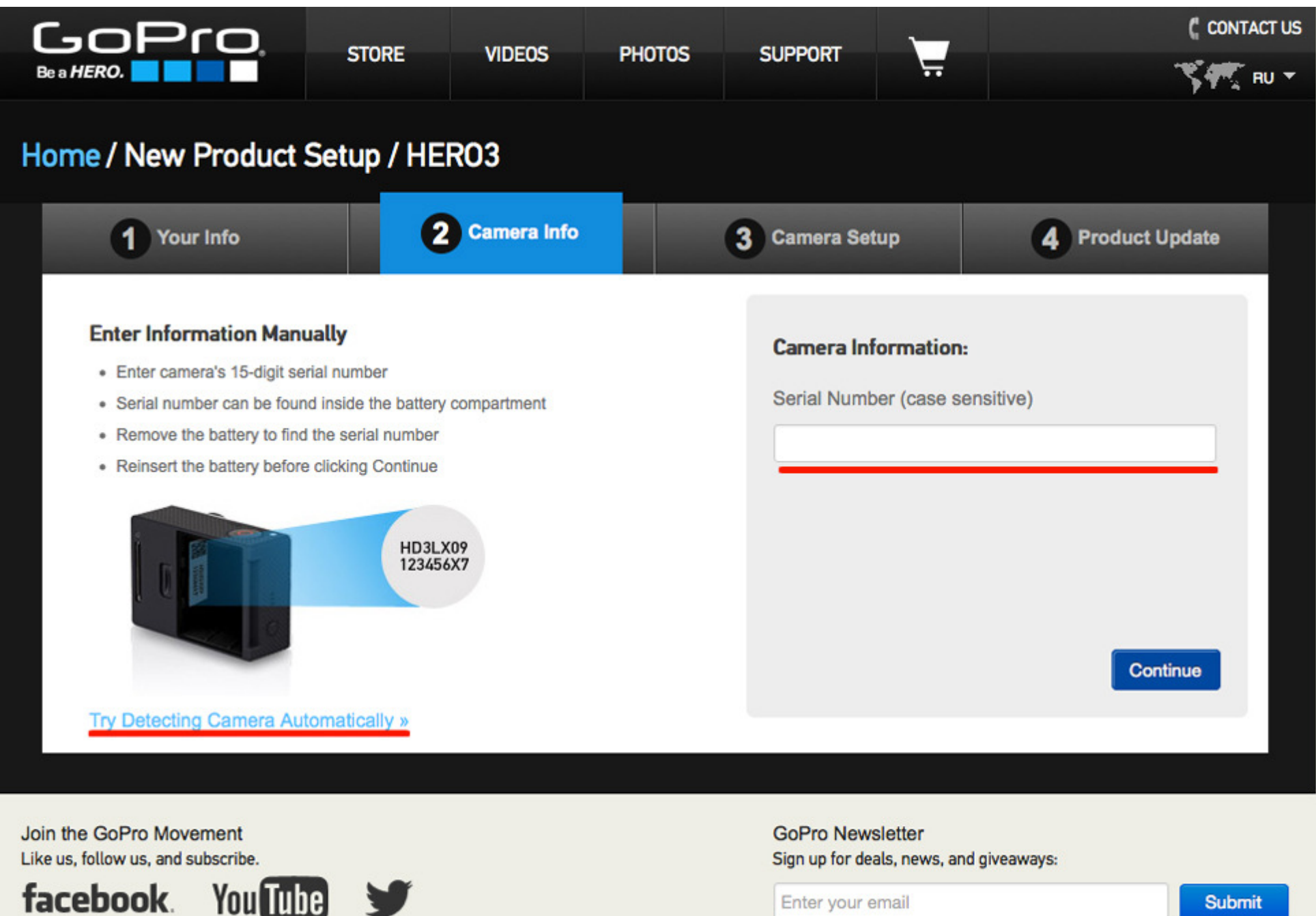

Enter your email

В следующем окне задаем пароль к Wi-Fi и название самой точки Wi-Fi.

- 1) Camera Name Придумываем название Wi-Fi вашей камеры
- 
- 2) Password Придумываем пароль к Wi-Fi<br>3) Password Confirmation Вводим пароль еще раз

И жмем на кнопку submit

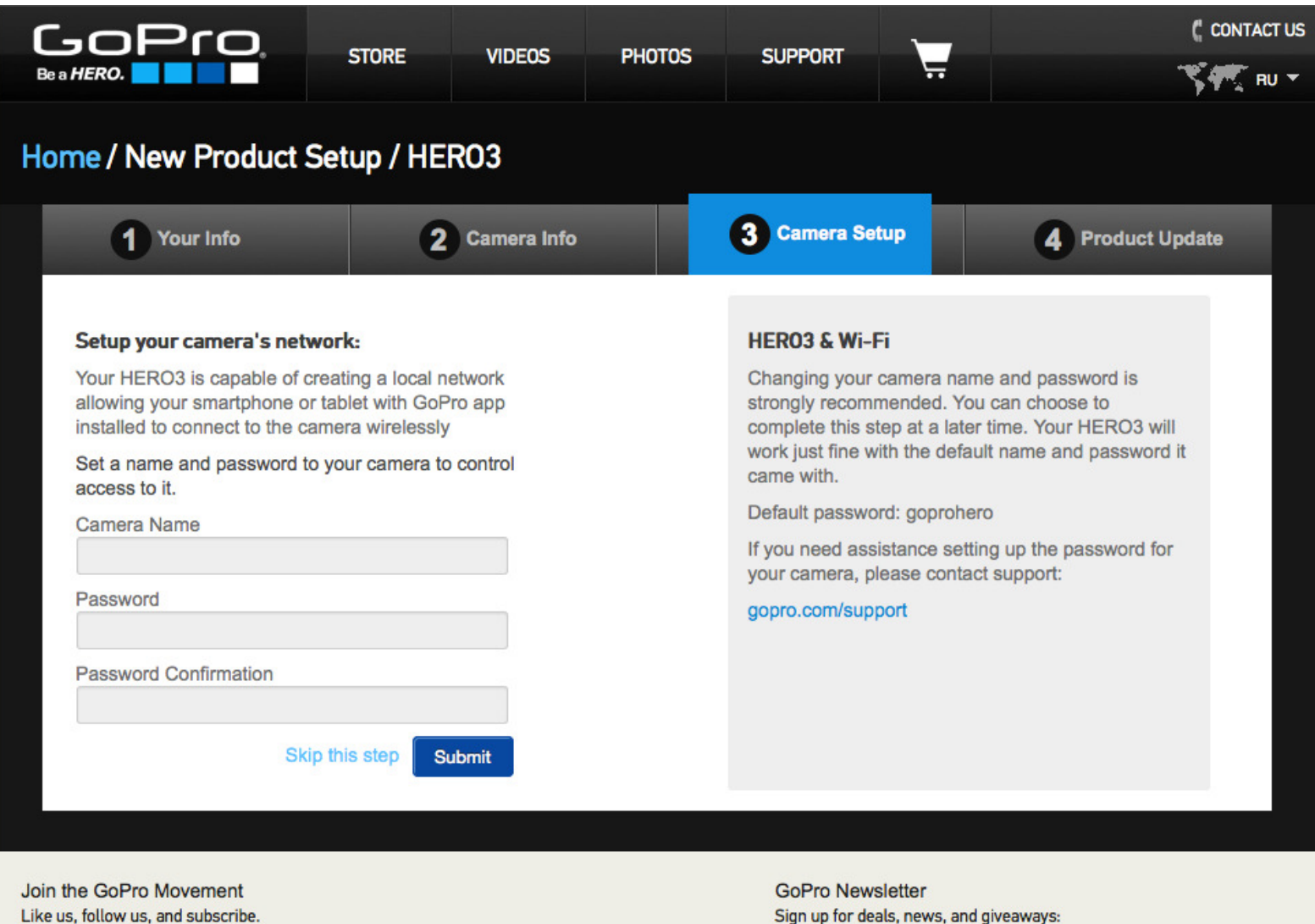

На следующем окне жмем желтую кнопку Download Update <sup>и</sup> скачиваем архив <sup>с</sup> прошивко<sup>й</sup> <sup>к</sup> вашей камере.

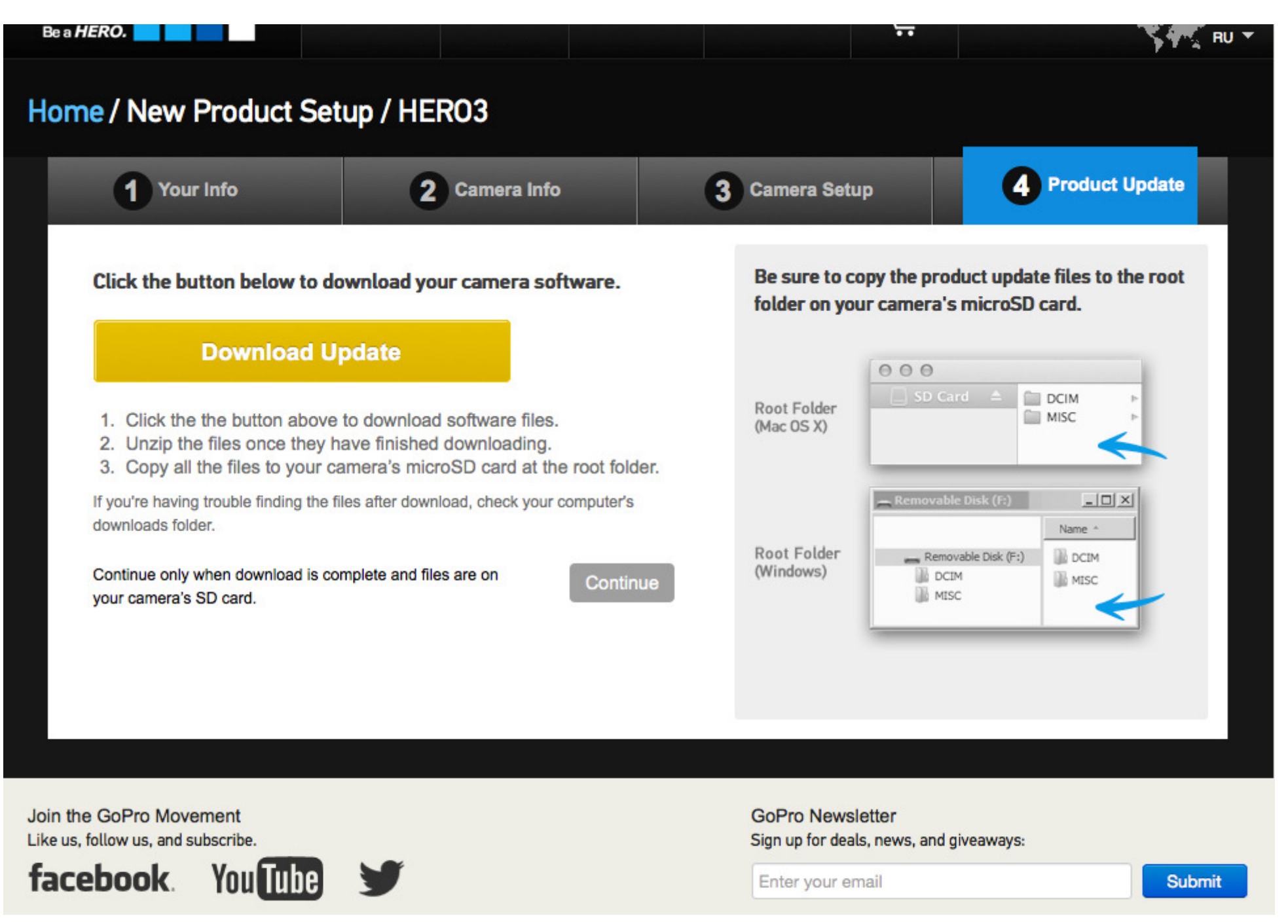

Затем полученны<sup>й</sup> архив распаковываем на карту память GoPro. После этого:

- 1) Отключаем камеру от компьютера
- 2) Выключаем ее если она была включена
- 3) Включаем

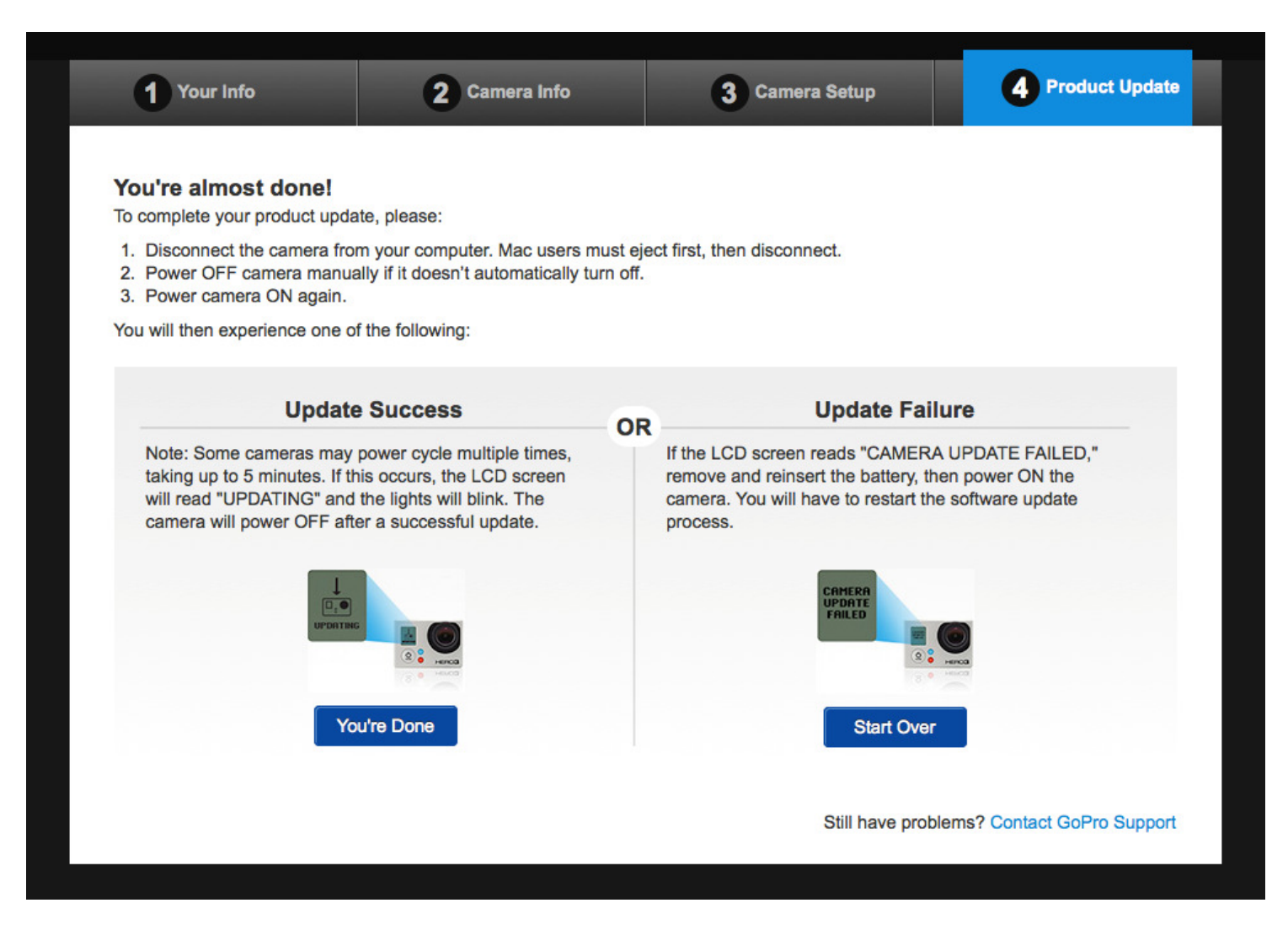

Если обновление пошло то камера будет включаться <sup>и</sup> выключаться <sup>и</sup> на дисплее будет индикация updating, затем после какого-то промежутка времени появится процентная индикация. Вам останется дождаться завершения обновления. Камера сама выключится <sup>и</sup> после этого можете ее смело включать <sup>и</sup> пользоваться новой прошивкой, <sup>а</sup> так же подключаться по wi-fi <sup>с</sup> помощью IOS, Android или Windows Phone 8.

Так же можете посмотреть видео инструкцию обновления камеры - <u>http://youtu.be/uIkT86yqCZk</u>